# **How to find a degree evaluation – Student Instructions**

Log into myHACC account. Find Degree Evaluation link and click.

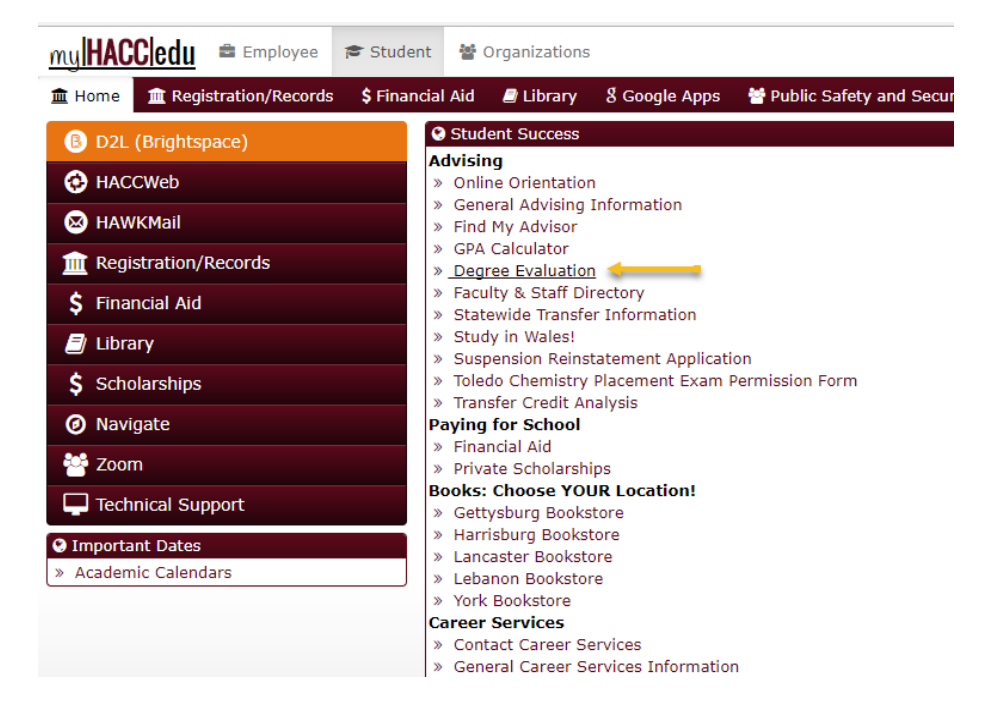

Choose **current term** and click Submit.

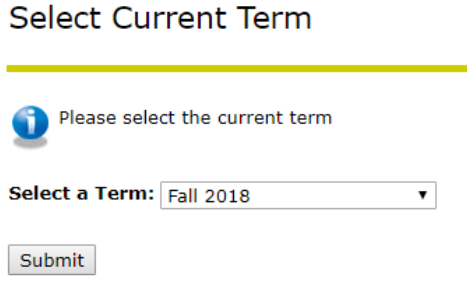

# **Choose from following:**

## View Previous Evaluations

- All previous evaluations will display. Choose one, click and view.

### **OR**

Generate New Evaluation (to view course requirements in current program of study).

- Click round button to select "Program"
- Click "Generate Request"
- Click on Student degree evaluation results
- A PDF file will upload

### **OR**

**\***What-if Analysis (to view how credits apply to a different major)

- Select Entry Term (choose correct entry term when you anticipate you will officially begin program)
- Choose Program then select "Continue"
- Choose Campus and First Major (Click on drop down and choose new major listed) **NOTE***: If the new major has an "option" or "concentration" within the major, you must then click on the Add More button to choose the specific option or concentration (some majors include CIS, Communications, Criminal Justice, etc.)*
- Click "Submit"
- Click "Generate Request"
- Click on Student degree evaluation results
- A PDF file will upload

*\*Student must complete Change of Major form to officially enroll in a new major.*